## Установка корневых сертификатов в хранилища

Последние изменения: 2024-03-26

## Корневой сертификат Головного Удостоверяющего Центра

Для установки сертификата вам потребуется перейти по [ссылке](https://e-trust.gosuslugi.ru/Shared/DownloadCert?thumbprint=8CAE88BBFD404A7A53630864F9033606E1DC45E2) и открыть скачанный сертификат.

Нажмите «Установить сертификат».

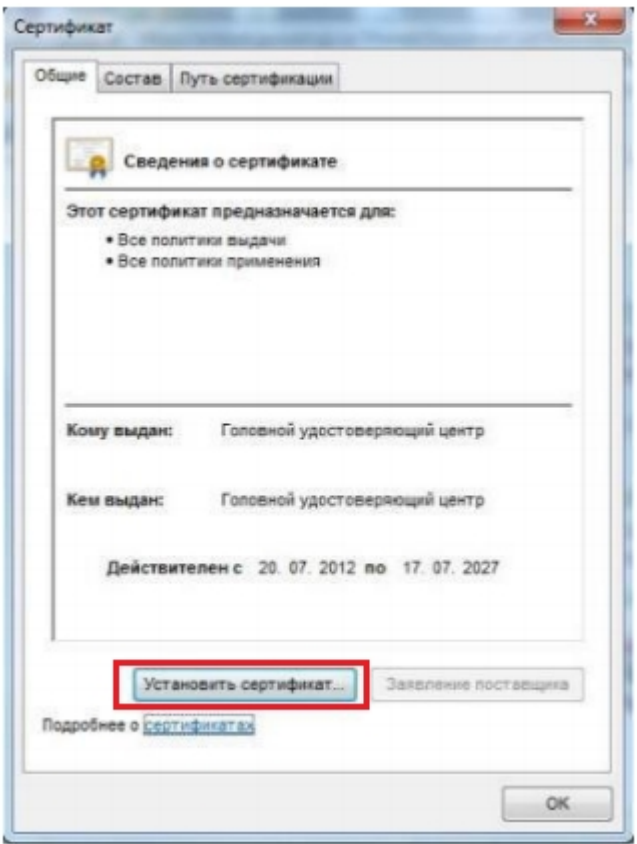

В открывшемся окне мастера импорта сертификатов нажмите «Далее».

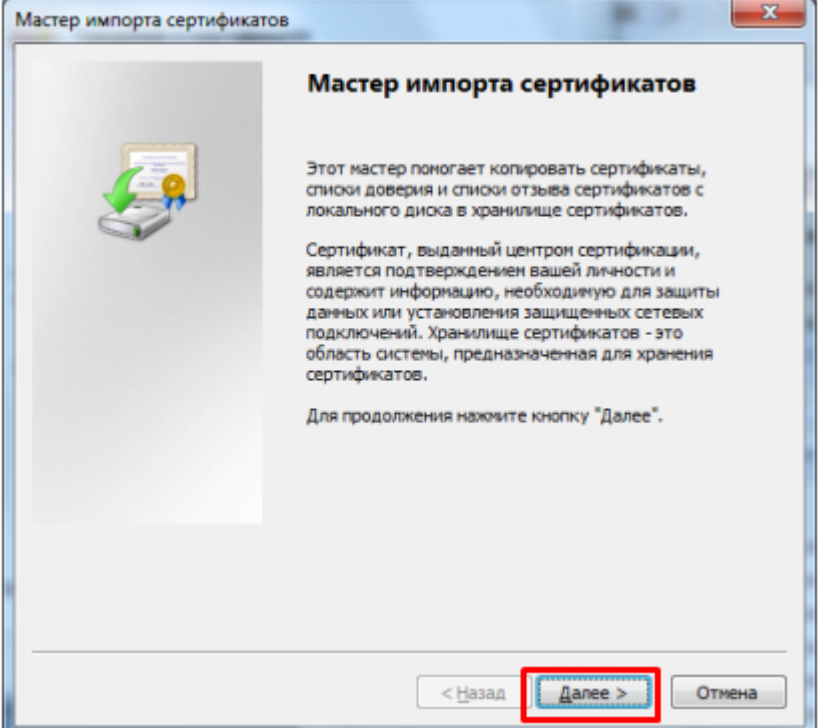

Выберите «Поместить все сертификаты в следующее хранилище», после чего нажмите «Обзор…».

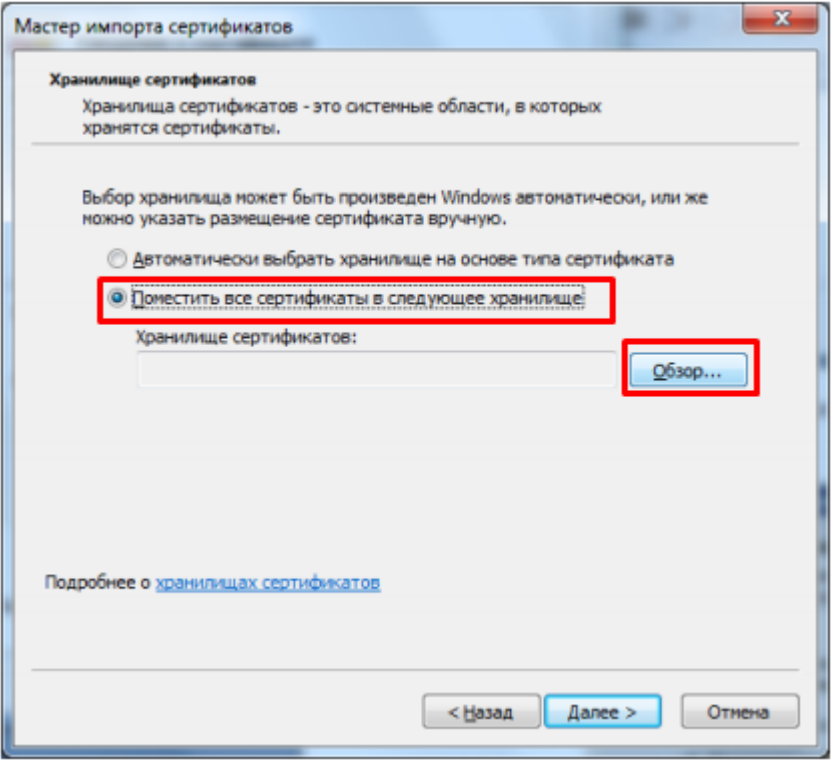

Укажите «Доверенные корневые центры сертификации», нажмите «ОК».

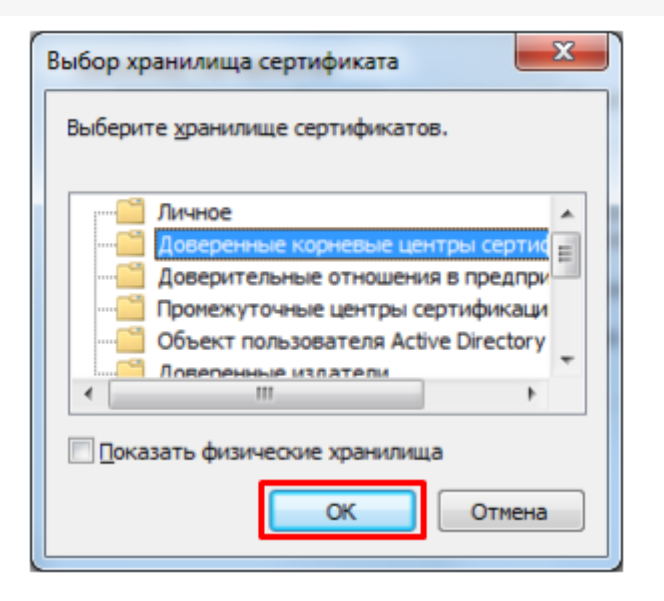

• Нажмите «Далее».

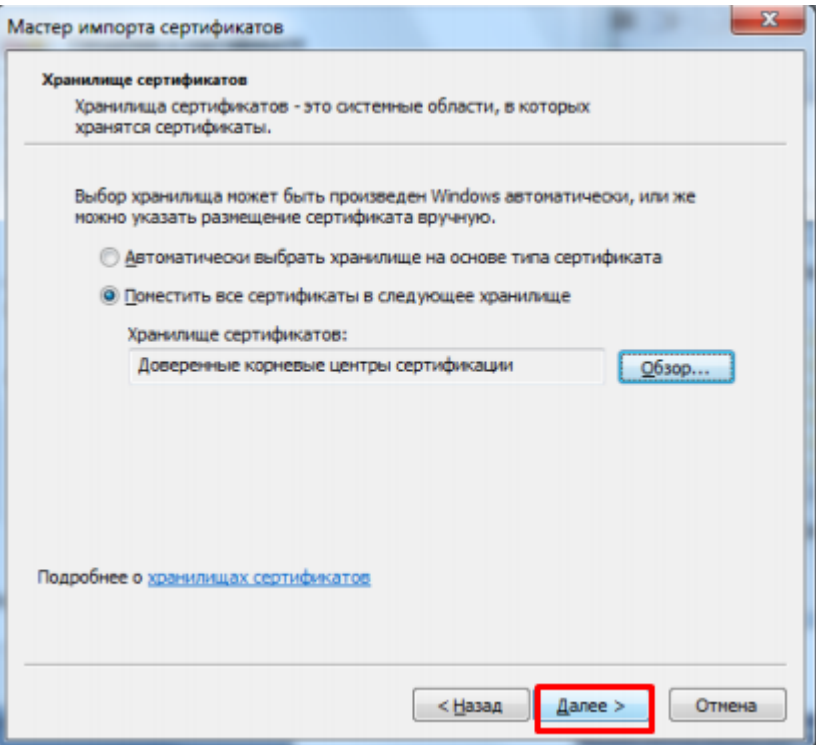

Для завершения работы мастера импорта сертификатов нажмите «Готово».

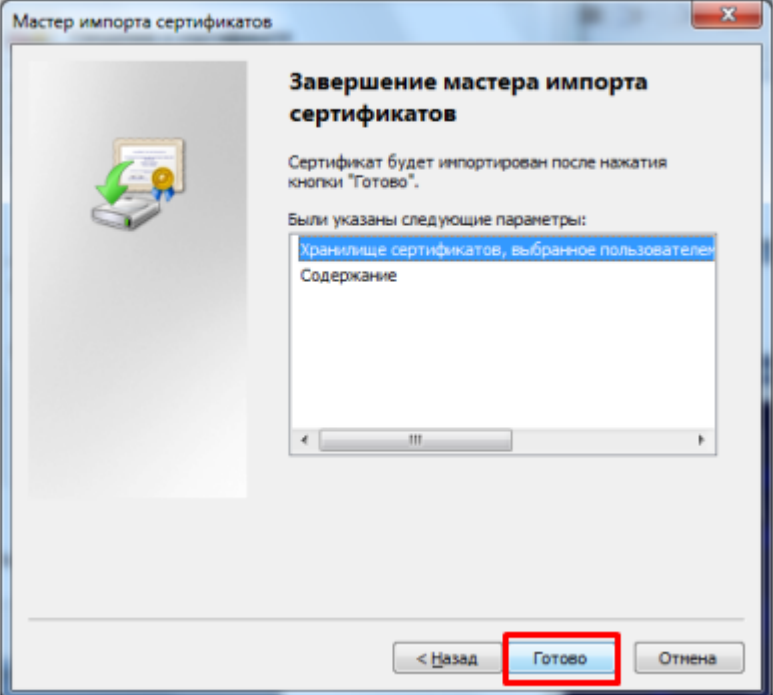

Если вы переходите с тестового сертификата на рабочий или обратно,  $\bullet$ появится следующее предупреждение, где необходимо подтвердить установку сертификата, нажав кнопку «Да».

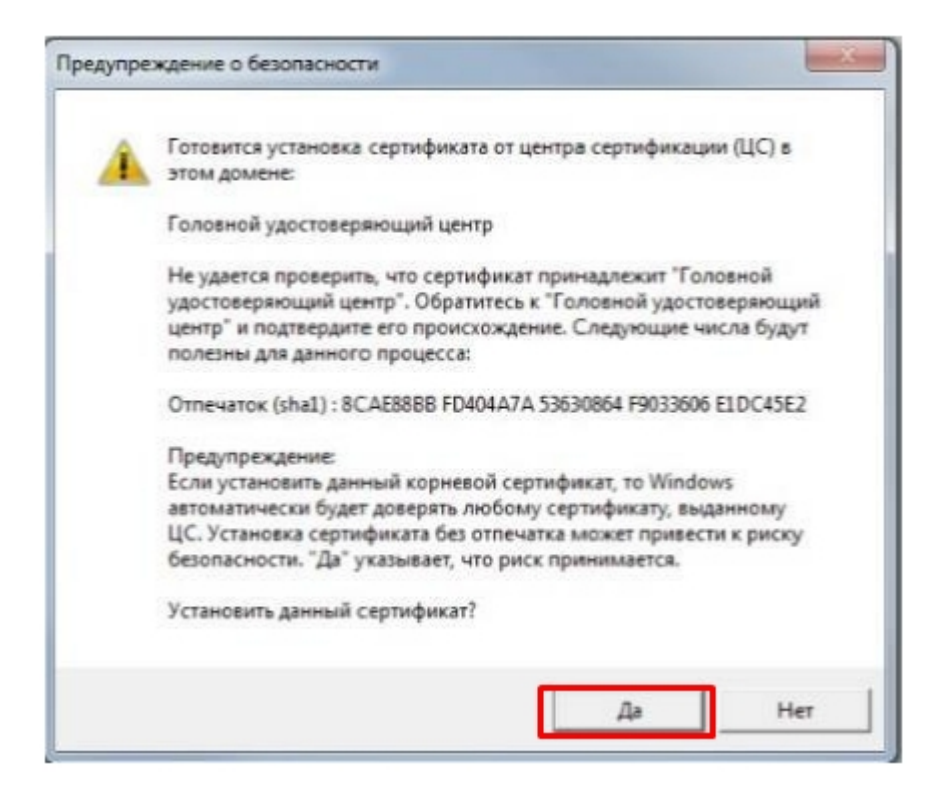

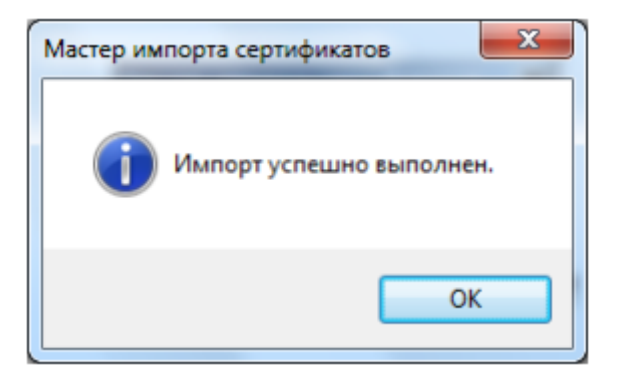

## Корневой сертификат Минкомсвязи России

Произведите установку корневого сертификата Минкомсвязи России аналогично установки корневого сертификата Головного Удостоверяющего Центра. Для установки сертификата вам потребуется перейти по [ссылке](https://e-trust.gosuslugi.ru/Shared/DownloadCert?thumbprint=4BC6DC14D97010C41A26E058AD851F81C842415A) и открыть скачанный сертификат.

## Корневой сертификат Удостоверяющего Центра

Произведите установку корневого сертификата Удостоверяющего Центра, выдавшего вашу электронную подпись, аналогично установки корневого сертификата Головного Удостоверяющего Центра. За сертификатом следует обратиться на [сайт](http://testca2012.cryptopro.ru/ui/) УЦ.

Не нашли что искали?

⊚ Задать вопрос в техническую поддержку